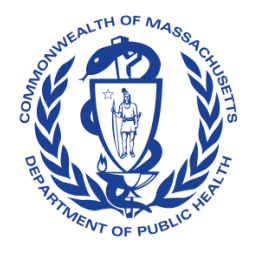

# **150 YEARS COVID-19 Vaccination PUBLIC Reporting in HCFRS**

<span id="page-0-1"></span>HEALTH Updated: November 30, 2022

## <span id="page-0-0"></span>**Table of Contents**

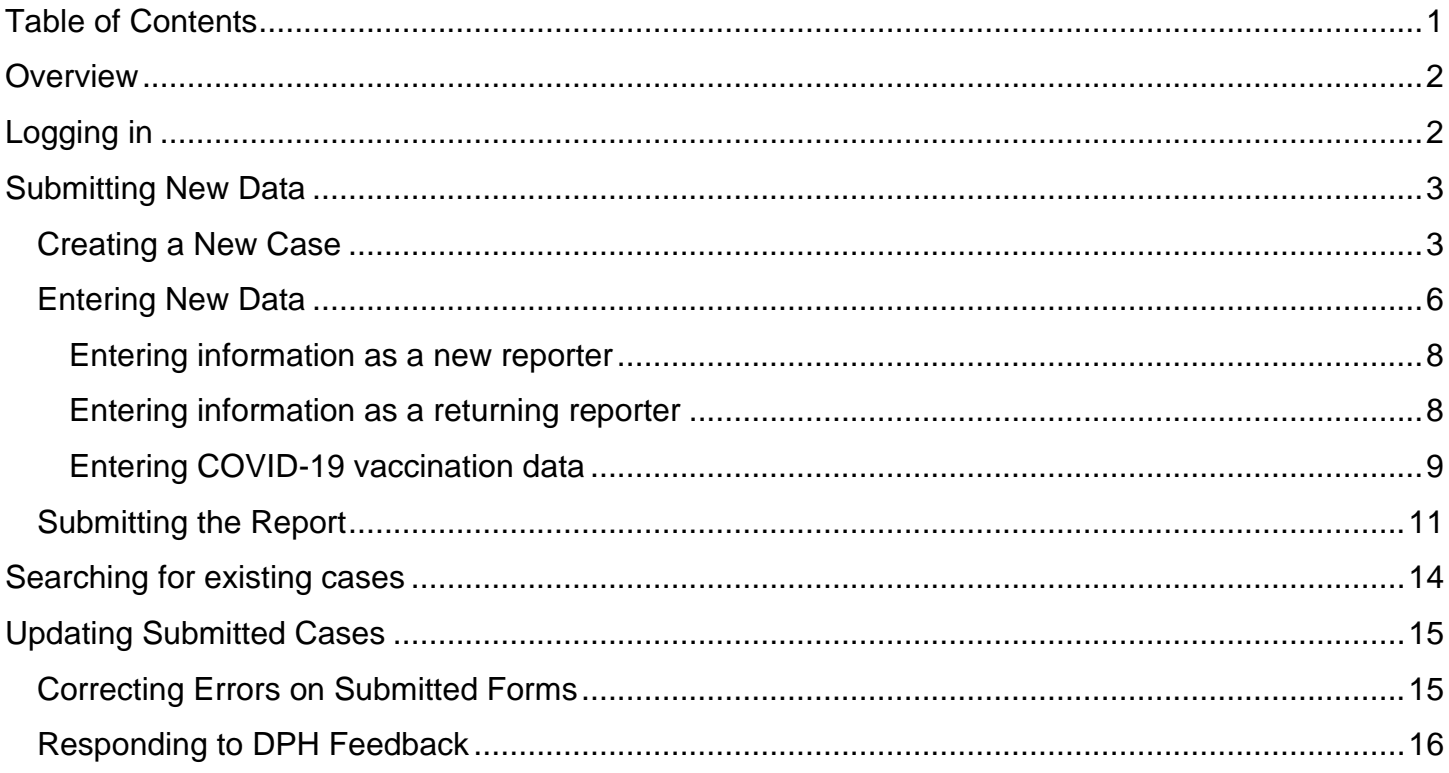

### <span id="page-1-0"></span>**Overview**

As a condition of licensure, under 105 CMR 150.002(D)(11) Massachusetts Department of Public Health (DPH) regulations require all licensed rest homes to:

- Document all personnel receive a primary series of COVID-19 vaccination or document a valid exemption based on a medical contraindication or a sincerely held religious belief;
- Report information to DPH, documenting compliance with the vaccination requirement, in accordance with these reporting and data collection guidelines; and

This document will outline the process by which facilities must report information on COVID-19 vaccination compliance. For additional information, please visit the state [website.](https://www.mass.gov/doc/covid-19-personnel-vaccination-requirement-for-rest-homes)

## <span id="page-1-1"></span>Logging in

Reports will be submitted through the Health Care Facility Reporting System (HCFRS).

**If you are a new user, please follow [these](https://www.mass.gov/guides/how-to-set-up-initial-access-to-the-hcfrs---unpublished?auHash=BsO5XgSvXinnR44WWL29oWmyXbbuPVVpmcnhEPUW3Pk) steps to request an account.**

To log into your account, visit the Mass.gov Virtual Gateway, found at: <https://sso.hhs.state.ma.us/vgportal/login>

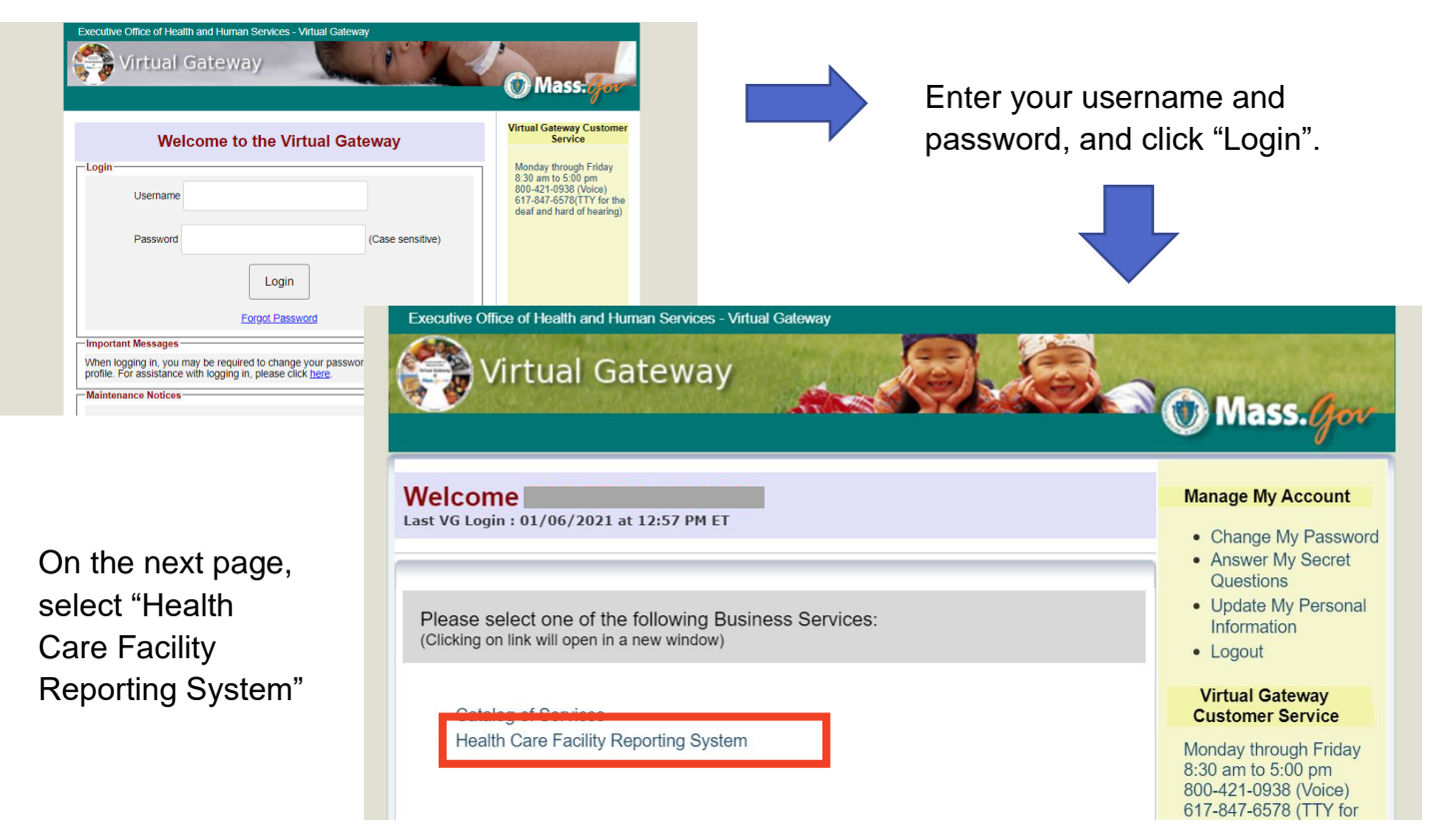

A new tab will open. Select "Login" to use your existing credentials to enter HCFRS.

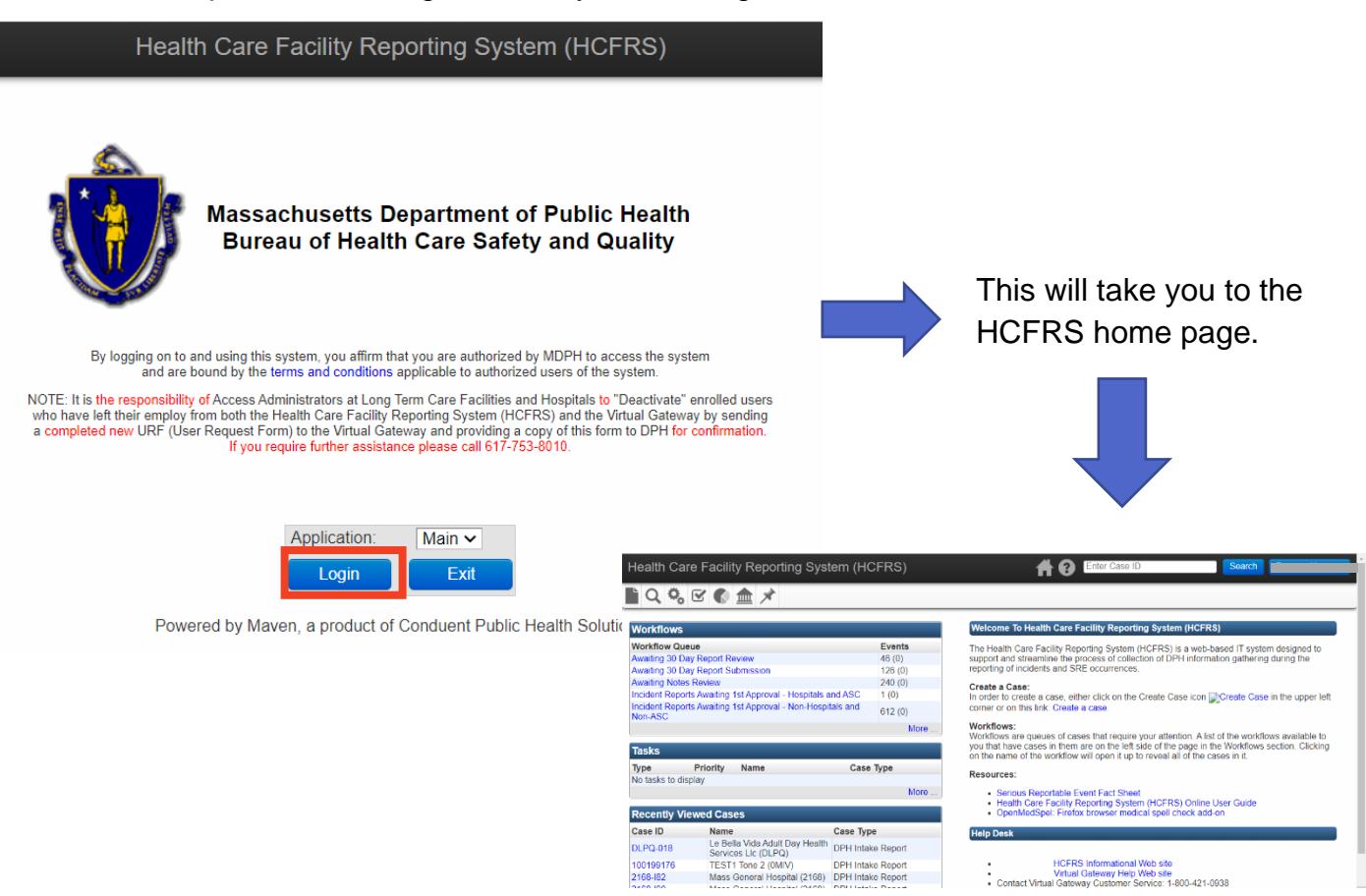

[Return to Table of Contents](#page-0-1)

## <span id="page-2-0"></span>Submitting New Data

#### <span id="page-2-1"></span>Creating a New Case

Each time you submit new data for your facility through HCFRS, you must create a new case. This will allow you to save, review, and edit information before submission. After submission, each case can be tracked through the review process.

From the HCFRS homepage, find the menu bar across the top left. Click on the first icon of a new page to create a new case.

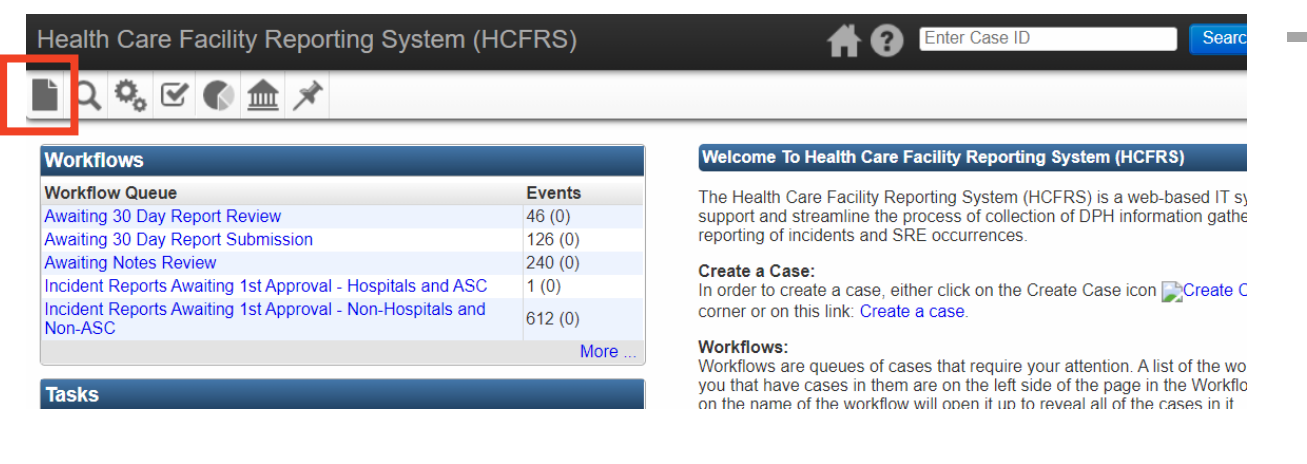

Your facility's information should auto-populate in the fields shown below. If so, click on "Save" and continue to page 6 of this guide. If your facility's information does not autopopulate, click on the button "Select Facility" at the bottom of the page to search for your facility's profile.

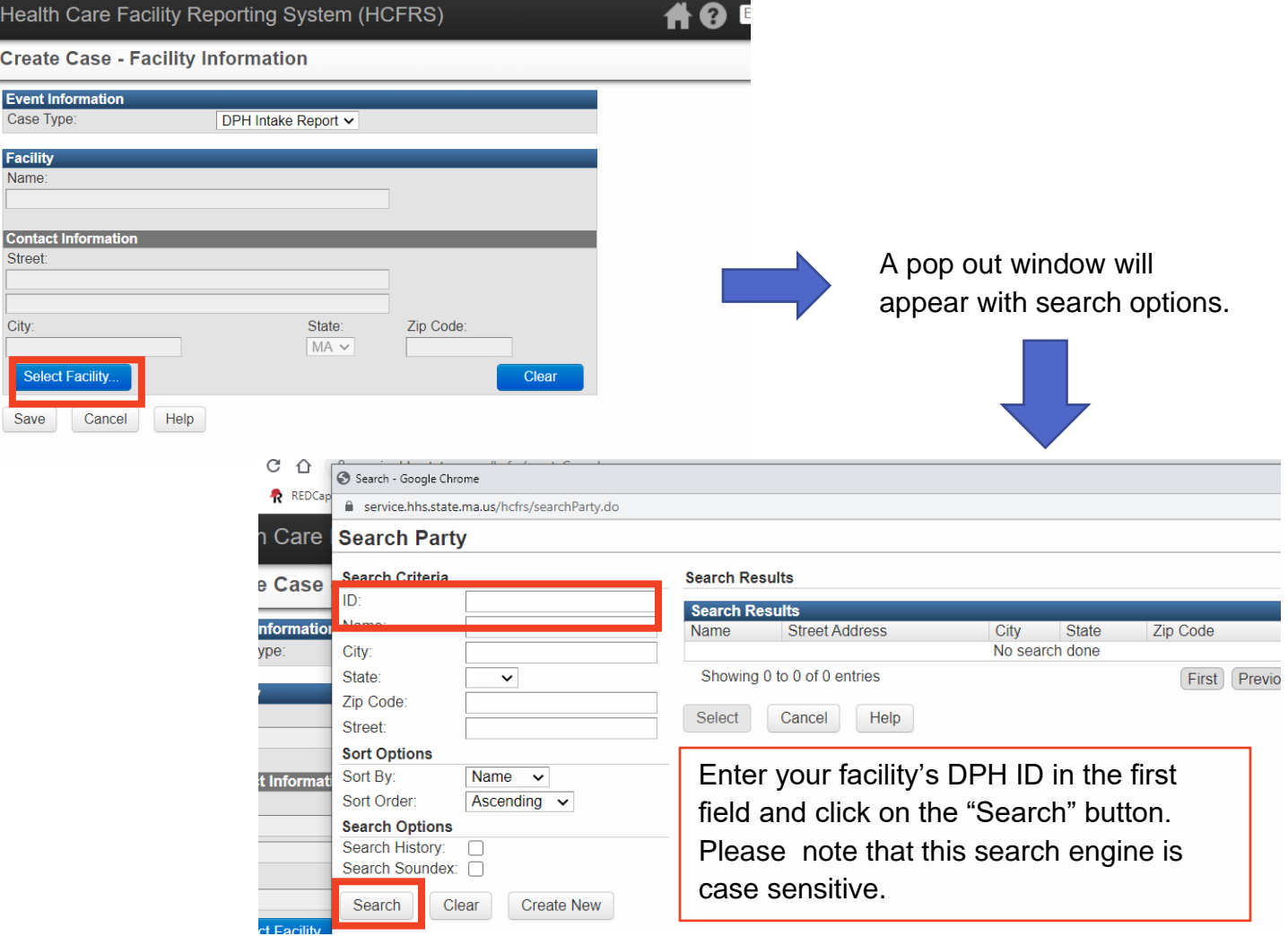

To the right, your facility details will appear under the Search Results. The Name should be your facility's name followed by the facility's DPH ID in parentheses.

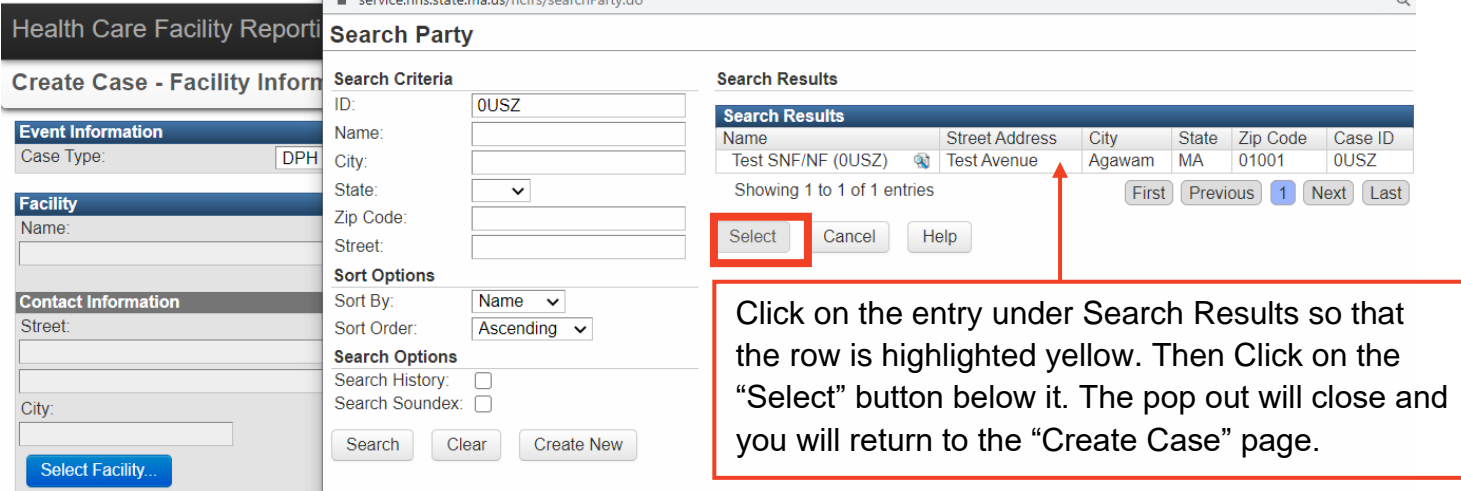

You may also search by your facility's name in the second field, however only exact matches will be returned in the Search Results. If you do not know exactly how your facility's name is saved in the system, you may type in the first part of the name followed by an asterisk (\*). Note the 4-character code in parentheses as your DPH ID for future reference.

Click on the correct entry under Search Results so that the row is highlighted yellow. Then Click on the "Select" button below it.

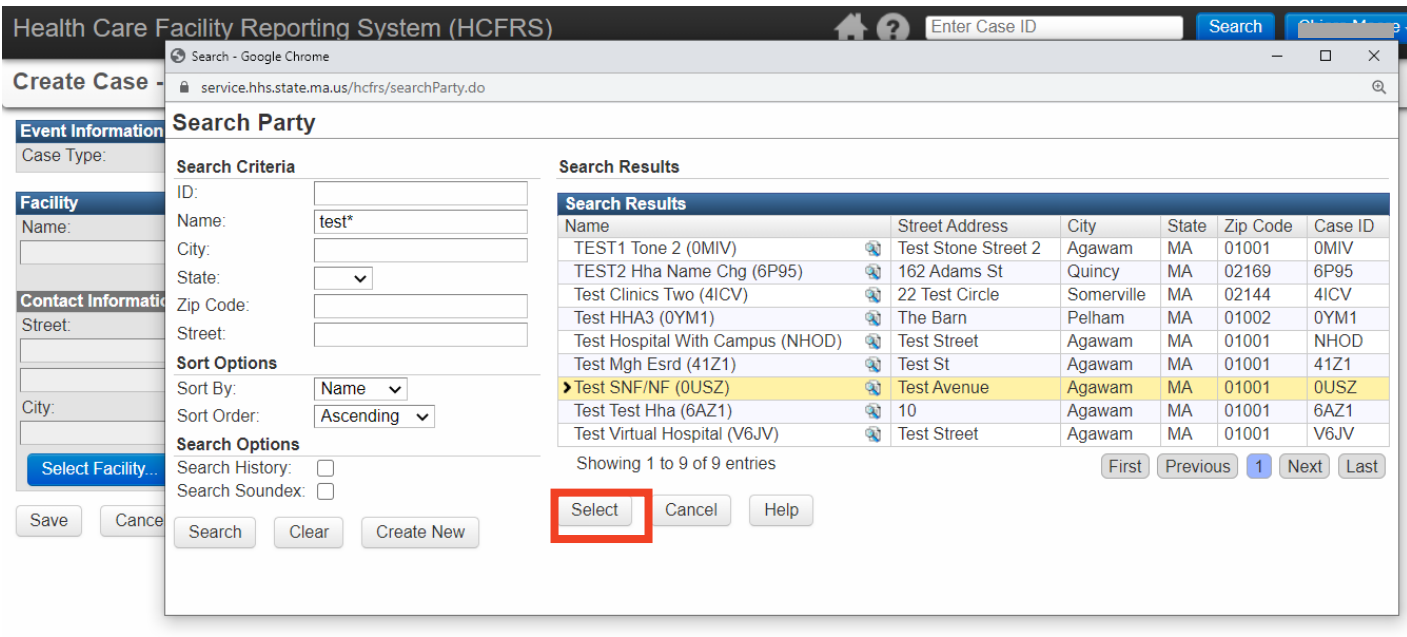

After you have selected your facility using the search option, your facility's name and address will auto-populate the respective fields on the "Create Case" page. Click the Save button to continue.

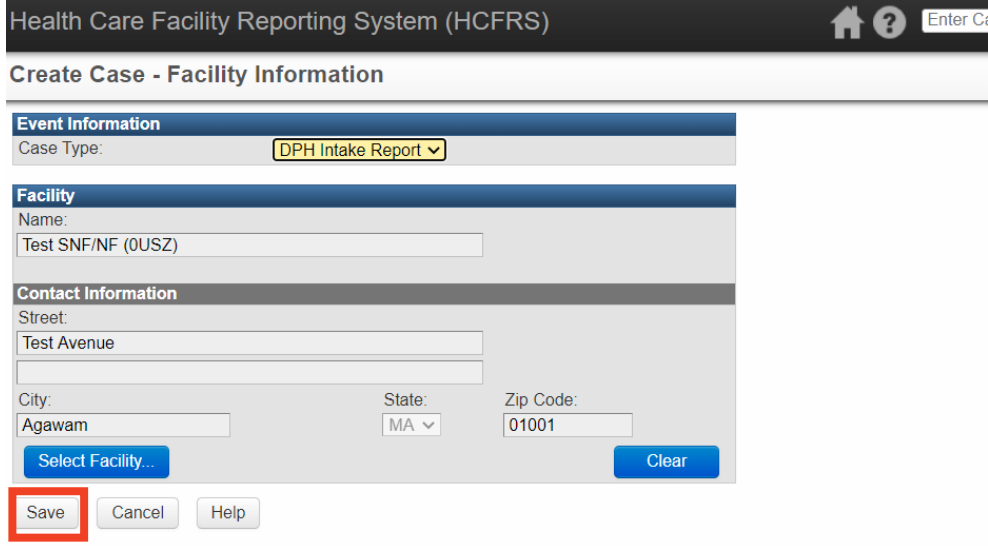

You will be directed to a page with a new case created. Note the Case ID listed at the top. This ID is unique to this particular data submission. If you need to save and come back to this case before submitting to DPH, use this Case ID in the search function. After you have submitted the case, the Case ID will change to your DPH ID followed by a hyphen and a 3-digit number (ex: 0USZ-004). This new Case ID will be used for all future reference.

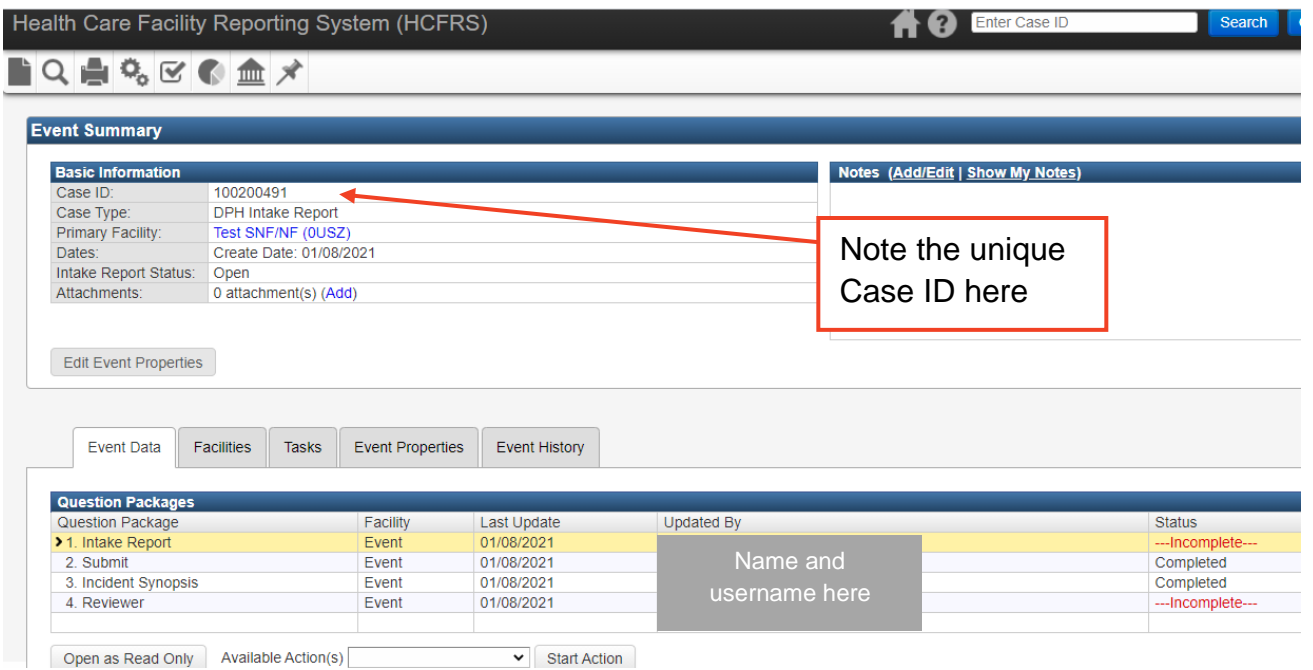

### <span id="page-5-0"></span>Entering New Data

Once a case has been created, you may enter new data by completing the Intake Report. Click on "Intake Report" in the Question Packages table so that the row is highlighted.

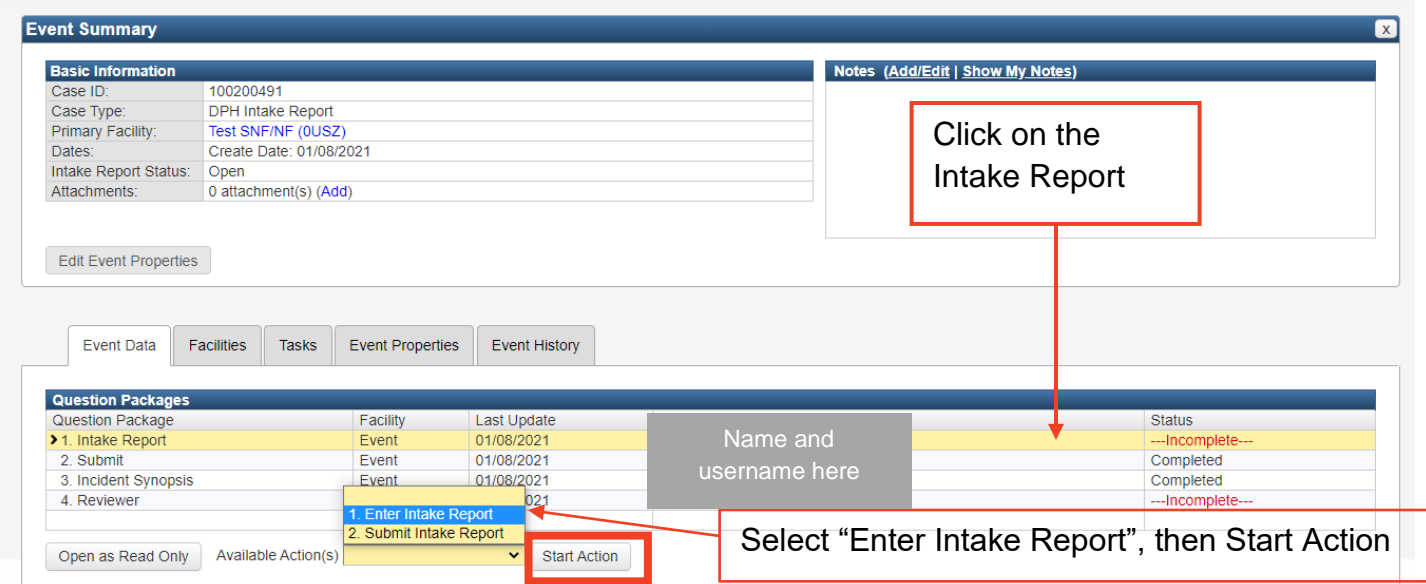

Then, click on the dropdown options for "Available Actions" and select "1. Enter Intake Report". Click on the Start Action button.

You will be directed to the DPH Intake Report. Complete all pertinent information with particular notice of the fields indicated as Required with an asterisk by the text and the answer box highlighted red.

- Facility Reported: Select Yes from the dropdown to indicate that you as the facility are reporting this data.
- Received Date: Date you are filling out the form.
- Reporter:
	- o If you have never entered data for your facility via HCFRS before, select Yes for the question "Enter new reporter information?". Details shown the next page.
	- $\circ$  If you have entered data for your facility via HCFRS before, click on the magnifying glass icon next to the answer field for Reporter. Details shown the next page.

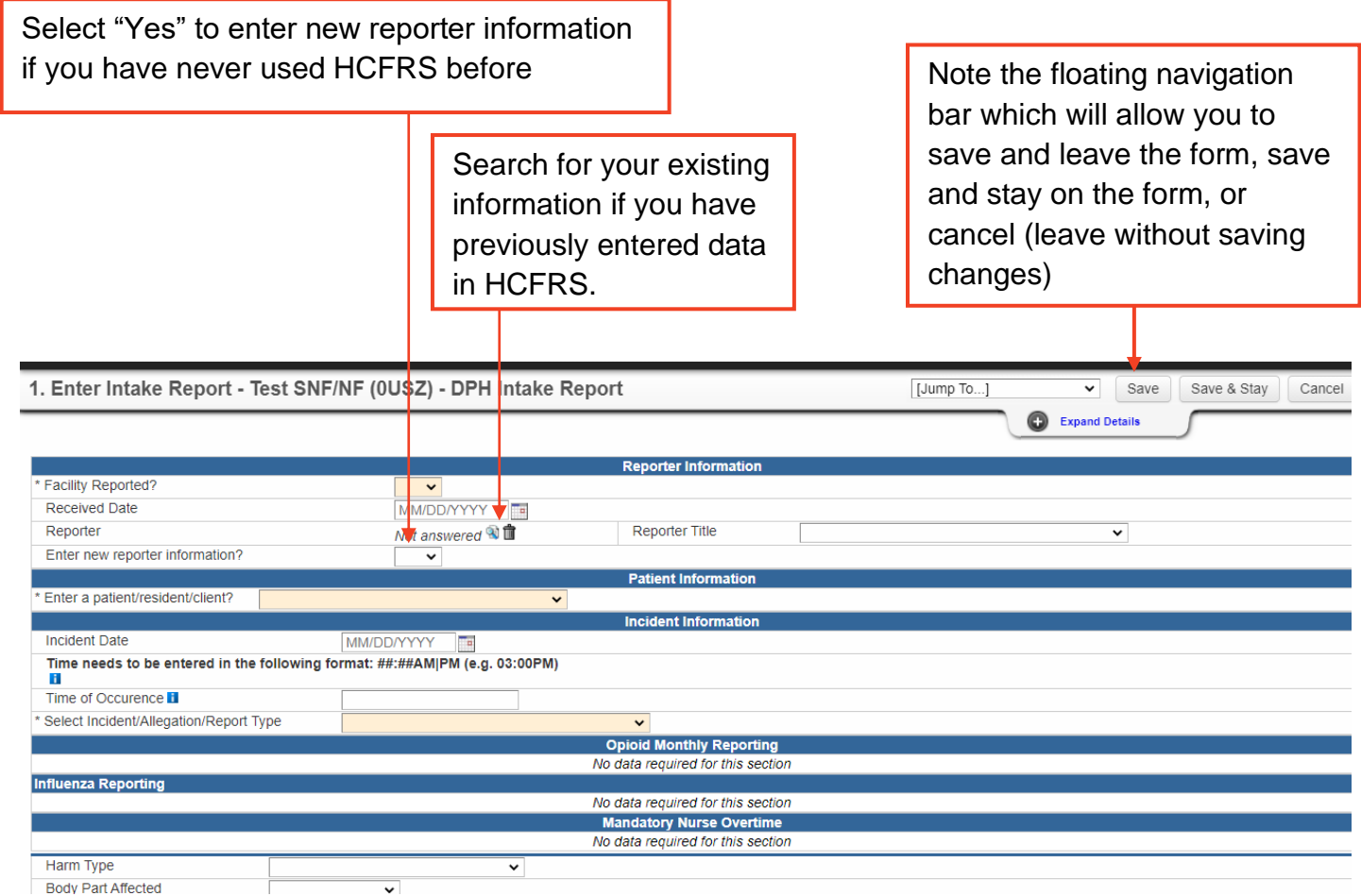

#### <span id="page-7-0"></span>Entering information as a new reporter

If you are a new HCFRS user, select "Yes" in the dropdown for "Enter new reporter information?". The "Reporter Information" section will expand with additional fields. Enter your information.

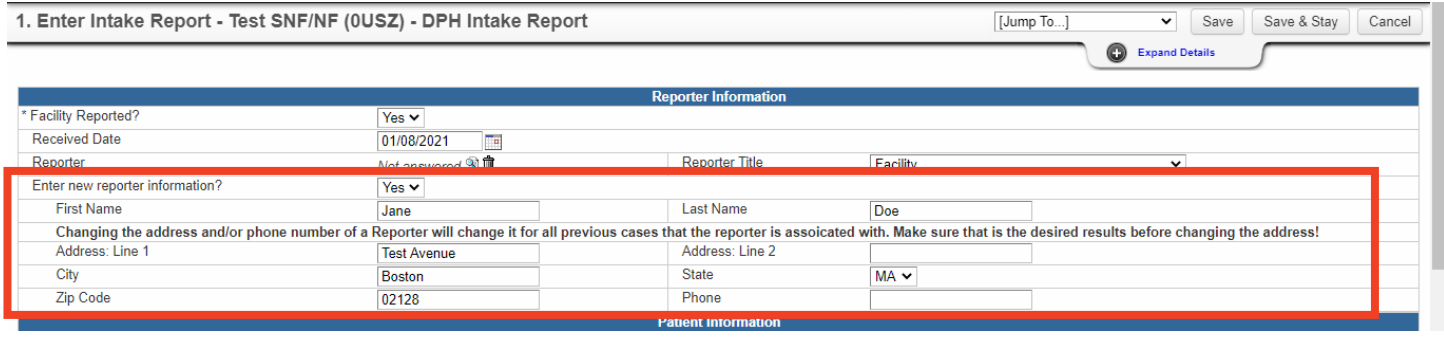

When you save this report (using the "Save" or "Save and Stay" buttons, your information will be stored in the HCFRS database. The next time you start a new Intake Report, you will be able to search for your information to auto-populate these fields rather than typing them out again.

#### <span id="page-7-1"></span>Entering information as a returning reporter

If you are a returning HCFRS user (you have previously saved your information as described above), click on the magnifying glass icon next to the answer field for "Reporter".

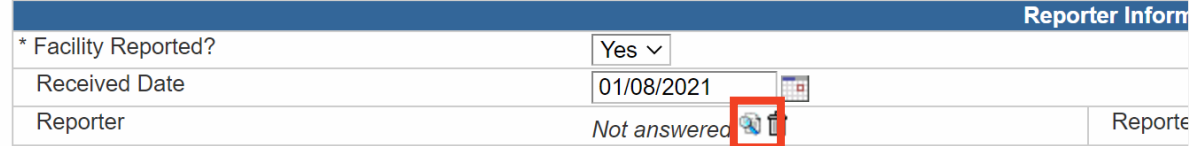

A pop out window will appear with search options, similar to the one used to find your facility information when creating the case. Enter your name to search for your information.

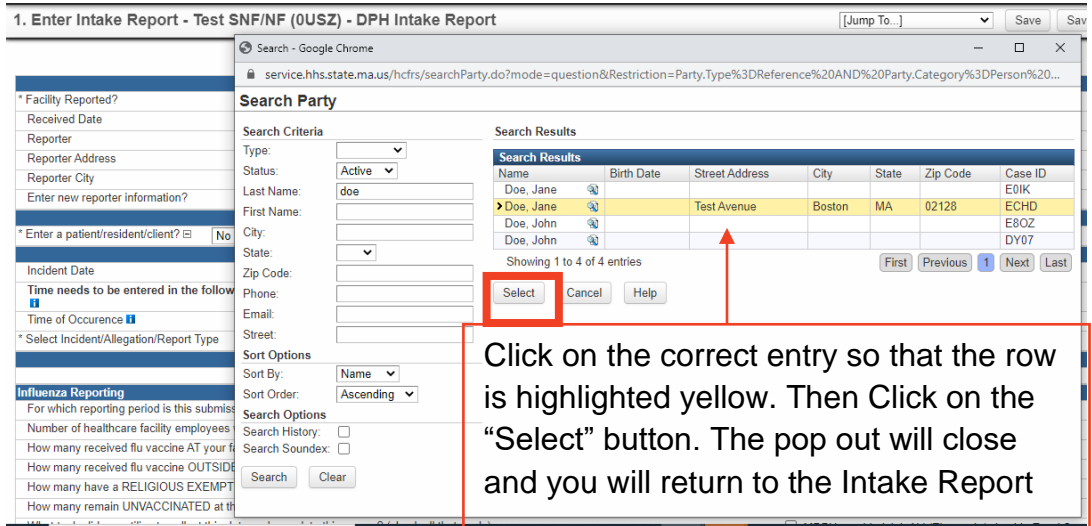

The information you previously saved will auto-populate the respective fields.

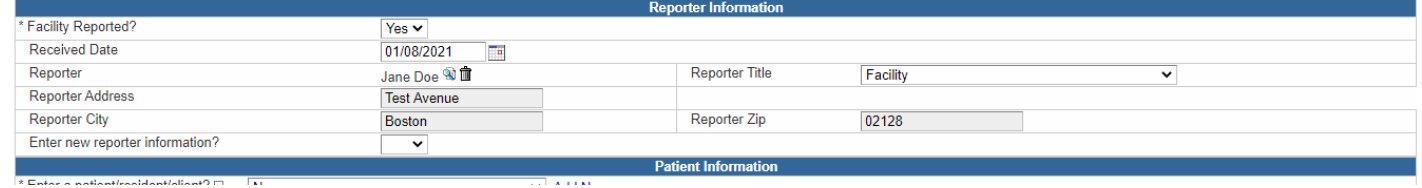

After you have entered reporter information, move on to the "Patient Information" section. Select "No" to indicate that you are entering facility-level data, not data on an individual person or people.

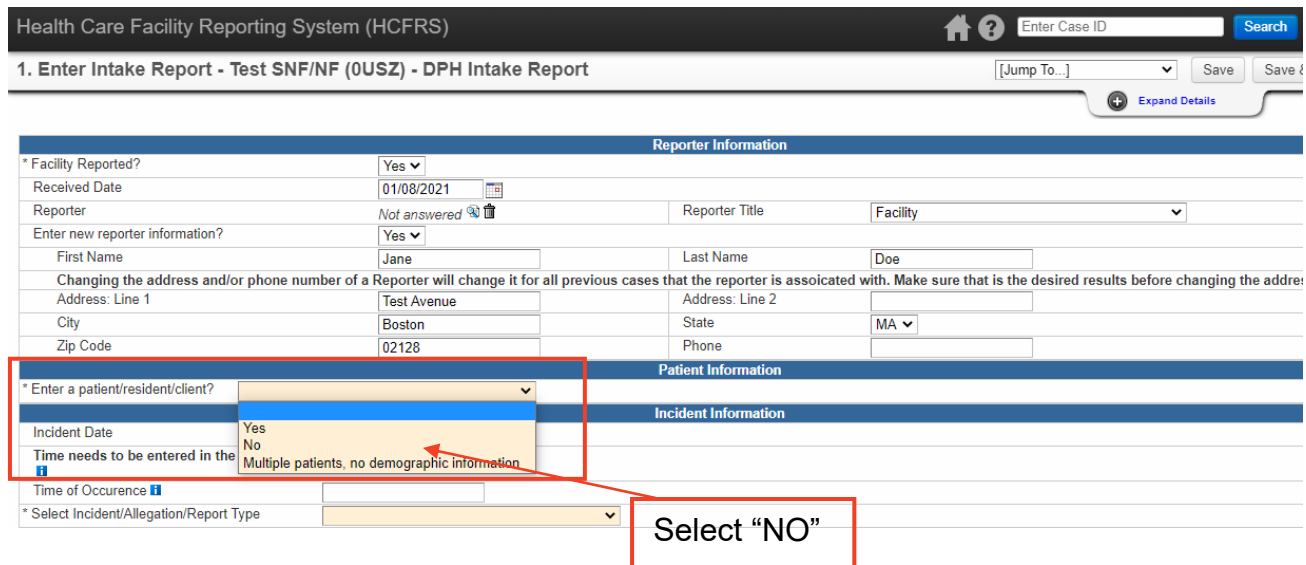

#### <span id="page-8-0"></span>Entering COVID-19 vaccination data

In the "Incident Information" section, **enter the "Incident Date" as the first of the month that you are reporting data for. For example, if you are entering vaccination data for the month of October, enter October 1 as the Incident Date**. Answer the field "Select Incident/Allegation/Report Type" by using the dropdown to select "COVID-19 Vaccination". This will cause the correct section in the form to expand and display questions related to COVID-19 vaccination reporting.

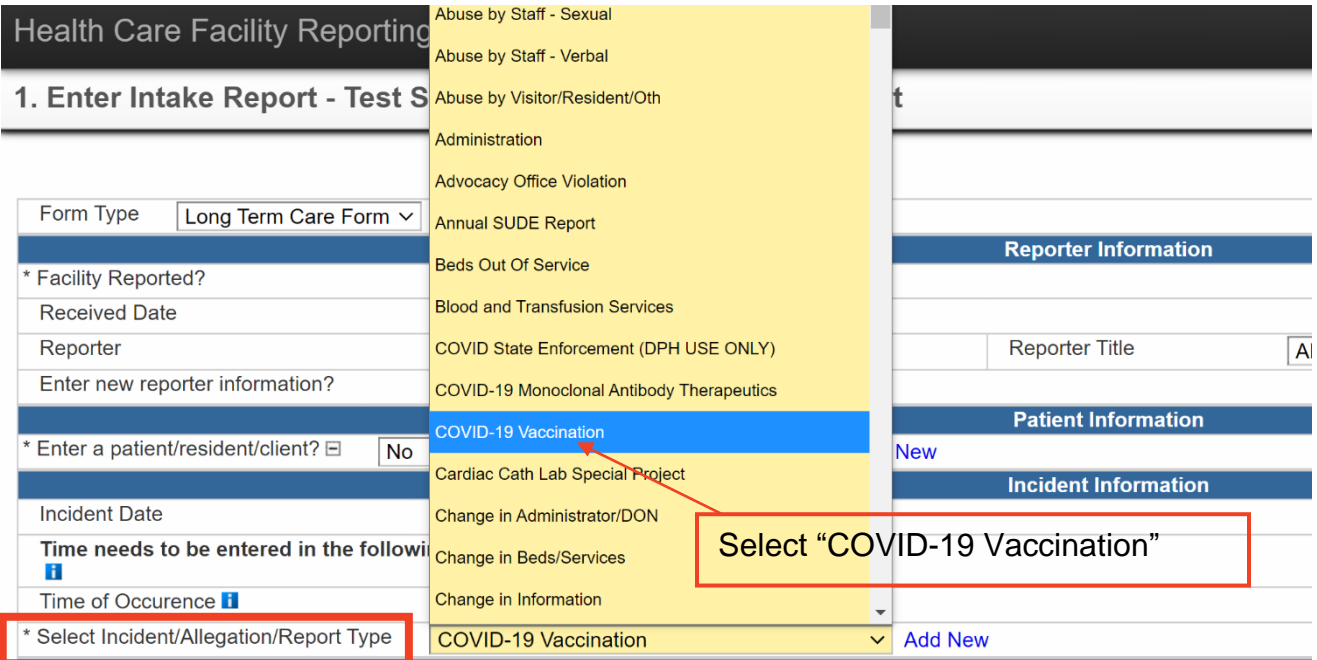

#### Health Care Facility Reporting System (HCFRS)

#### 1. Intake Report - Test SNF/NF (0USZ) - DPH Intake Report

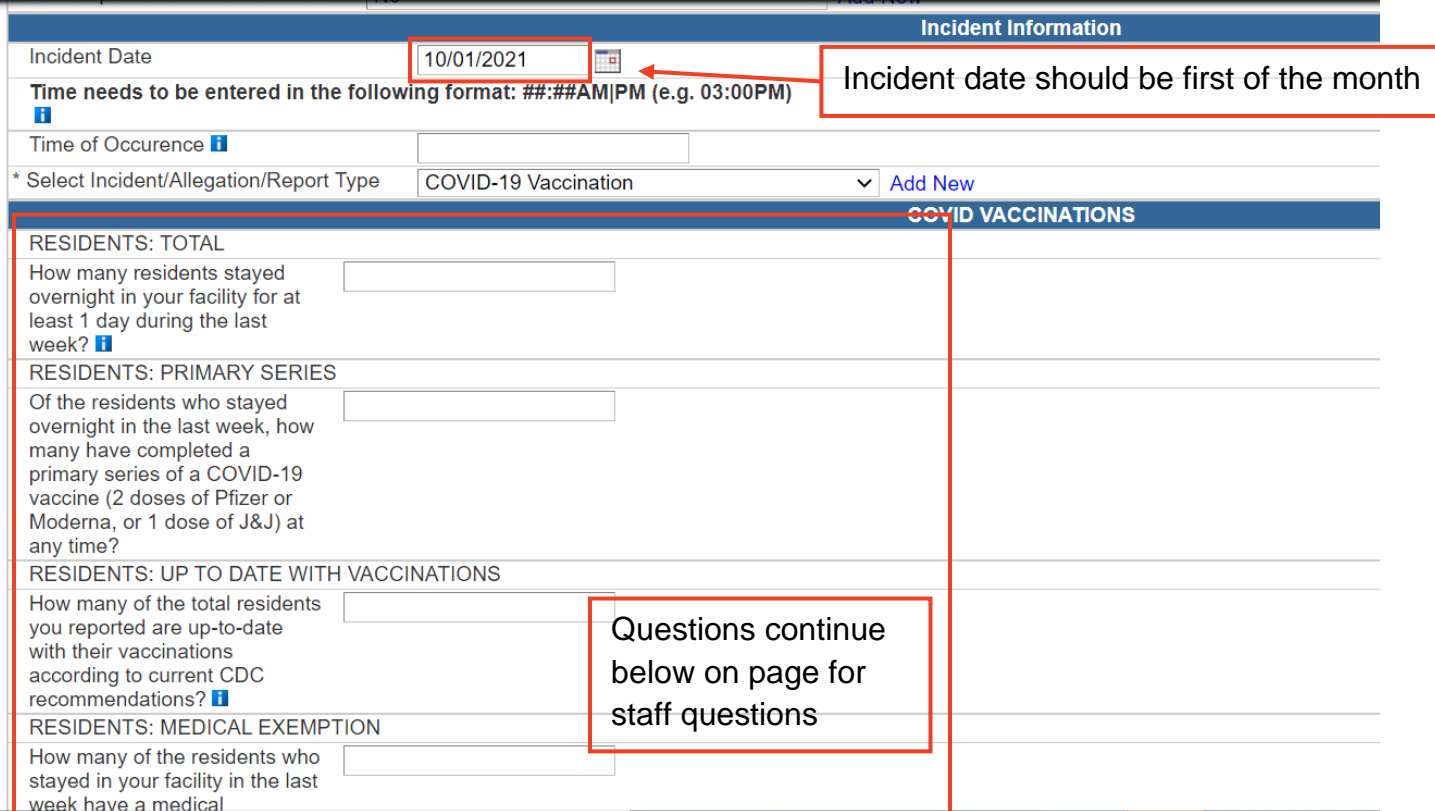

Answer the questions that appear under the "COVID-19 Vaccination" Section. Please ensure the following as you are completing the report.

- Incident Date should be the first of the month you are reporting data for (if you are submitting data for the month of October 2021, then the Incident date should be 10/01/2021)
- The number of residents reported by vaccination/exemption status should add up to the total number of residents reported as staying overnight in the last week at your facility **(total residents = Up-to-date with vaccinations + medical exemptions + religious exemptions +Not Up-to-date with vaccinations)**
- The number of staff reported by vaccination/exemption status should add up to the total number of staff reported as working onsite at least one day in the last week at your facility **(total staff = Up-to-date with vaccinations + medical exemptions + religious exemptions +Not Up-to-date with vaccinations)**

**10**

Once all of the questions in the COVID-19 Vaccination section is complete, skip ahead to the bottom of the report. The "Incident Narrative" field is required for successful completion. You may enter "N/A" or "Not applicable" in this field.

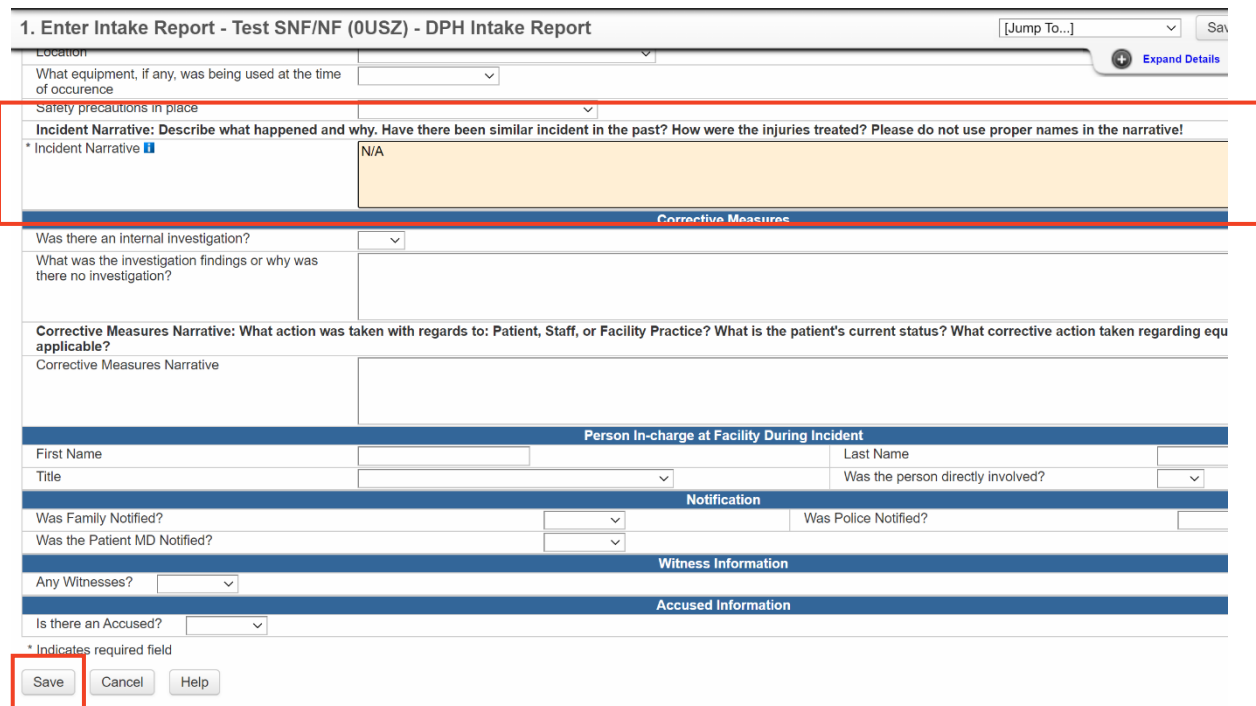

When you have completed and reviewed your data, click on the Save button to save and exit the form

#### [Return to Table of Contents](#page-0-1)

#### <span id="page-10-0"></span>Submitting the Report

When you save and exit the Intake Report, you will be redirected back to the case dashboard. At this point **your data has been saved in the form, but it has not yet been submitted to DPH**.

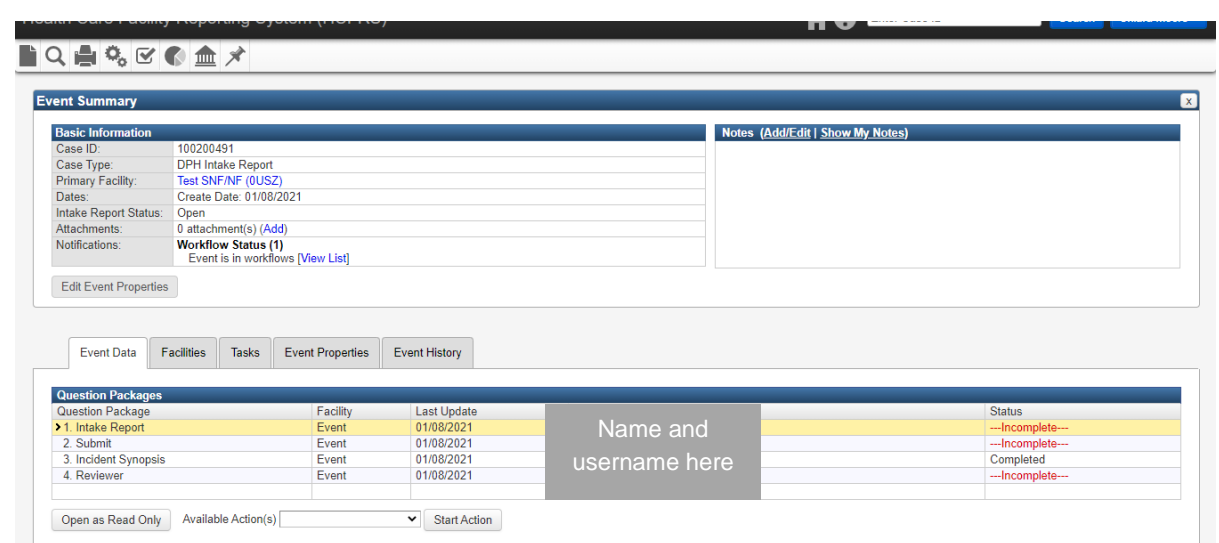

Please review your data and ensure that it is correct. When you are ready to submit, use the dropdown options for the field labeled "Available Actions" to select "2. Submit Intake Report". Then click on the "Start Action" button.

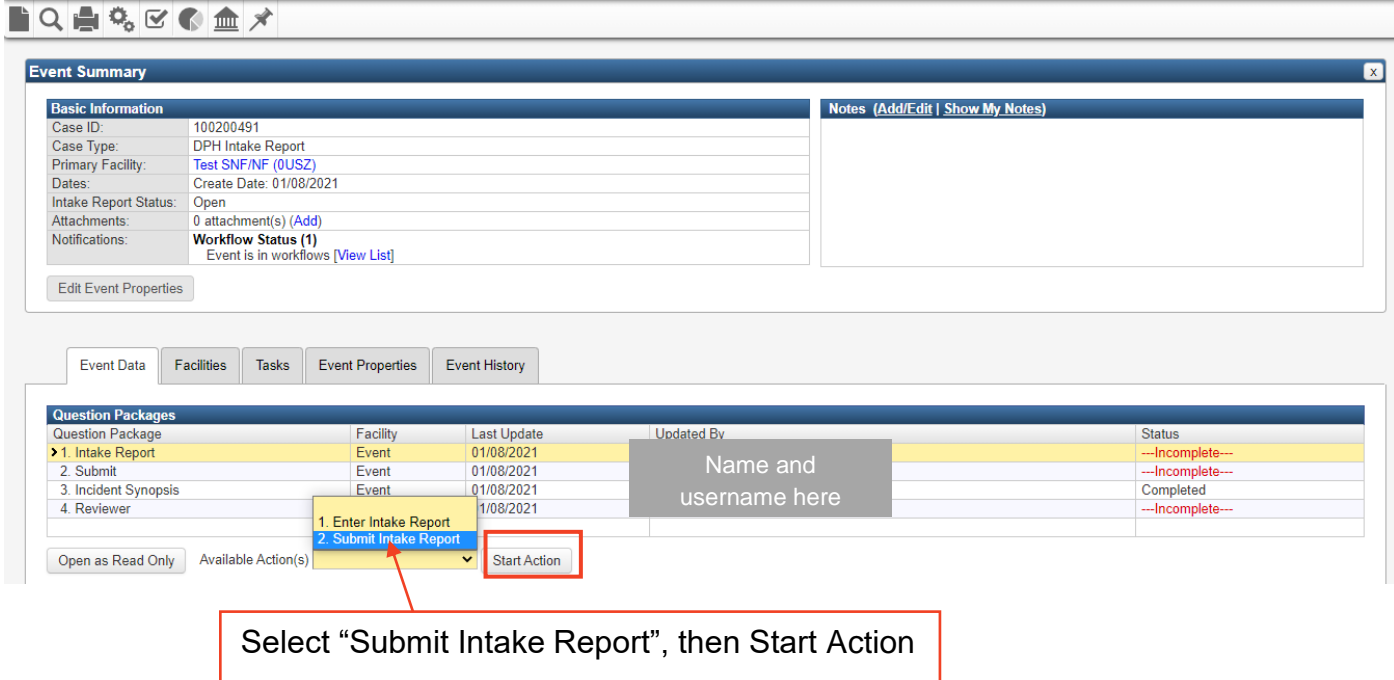

You will be taken to a new page to submit your form.

- Check the box indicating that the Incident Report (Intake Form) is ready to be submitted.
- Click on the "Save" button to submit your form.

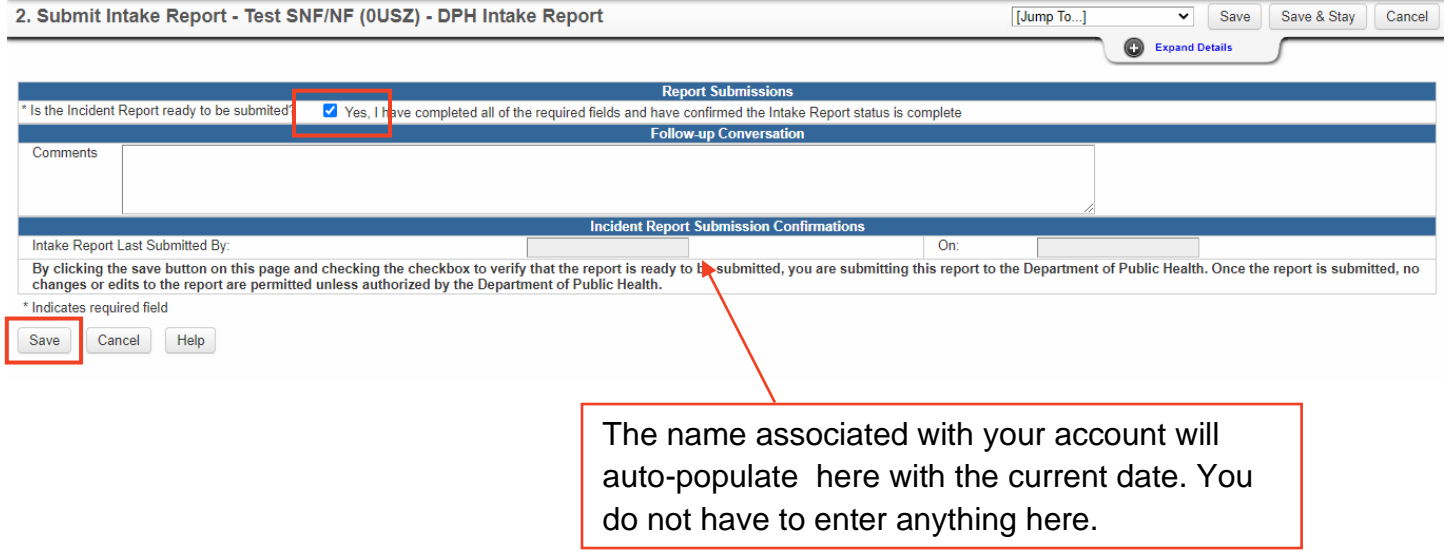

You will again return to the case dashboard. In the Question Packages Table, you should now see that for the second row "2. Submit", the status has changed from "Incomplete" to "Completed". You may also click on the "Event History" tab to view a log of all changes made to this case.

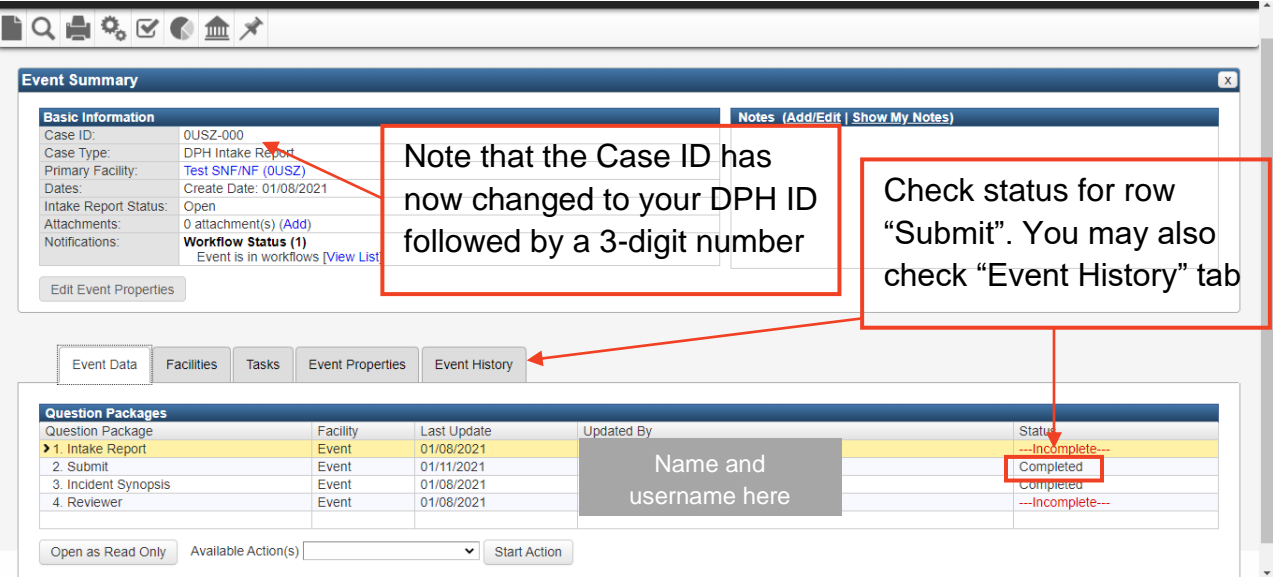

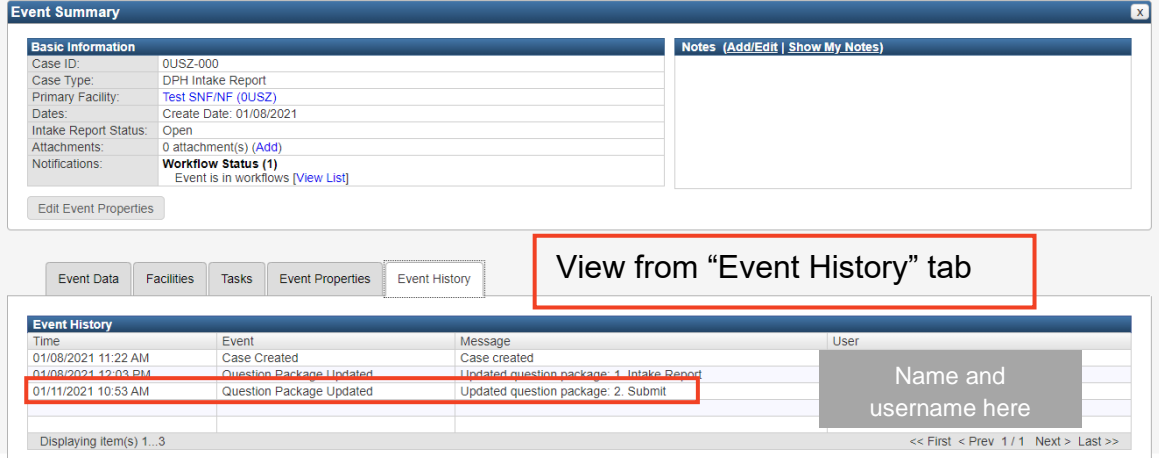

#### [Return to Table of Contents](#page-0-1)

### <span id="page-13-0"></span>Searching for existing cases

If you have saved a report with the intention of returning to complete it later, or if you would like to review the status of previously submitted cases, there are a couple ways for you to find a case that has already been created.

First, from your homepage when you first log in, there is a table of Recently Viewed Cases. If you click on the "More" option at the bottom of the table, you will be shown a full list of cases you have been active in.

Second, you may use the search option in the tool bar at the top of your page. This the magnifying glass icon second from the left.

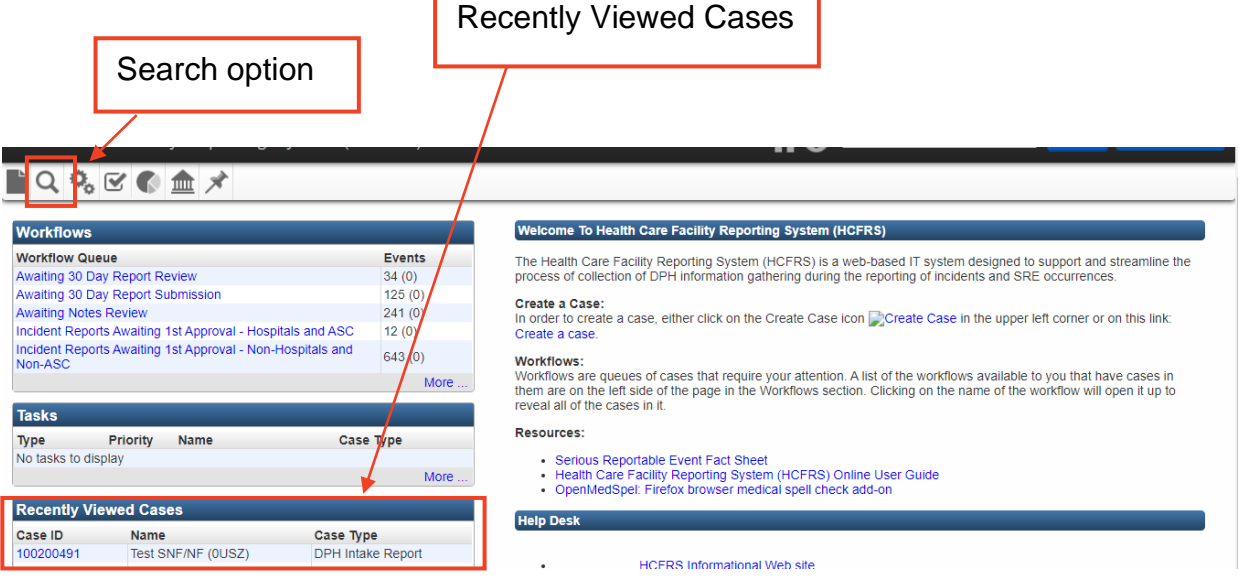

When using the search option, select "COVID-19 Vaccination" for the Incident Type to view all cases created for this report, both submitted and unsubmitted by your facility.

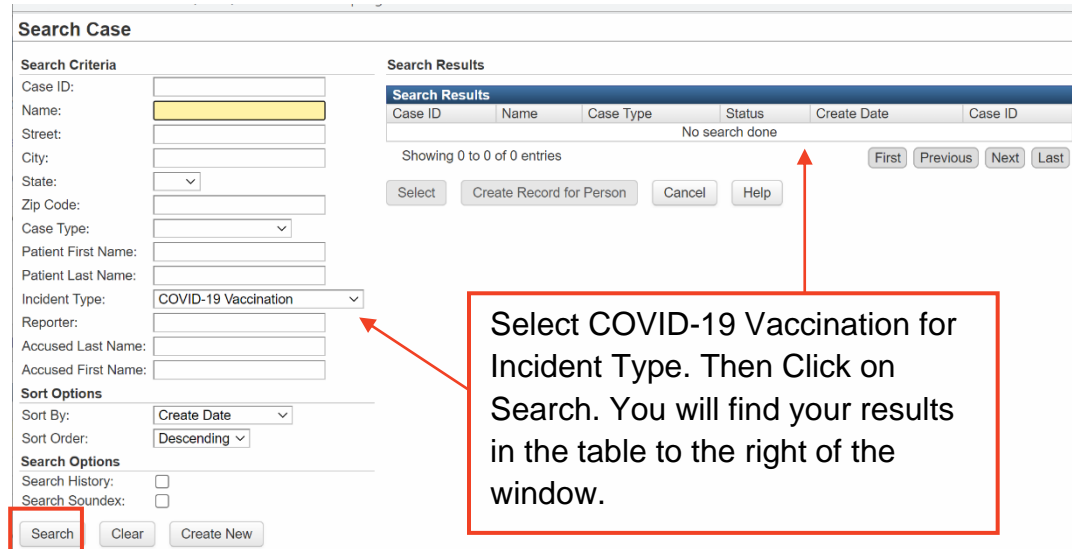

## <span id="page-14-0"></span>Updating Submitted Cases

### <span id="page-14-1"></span>Correcting Errors on Submitted Forms

Once you have submitted a case to DPH, the form will close to editing and you will be able to view it in Read-Only mode. **If you identify a correction that needs to be made to data that has already been submitted, please edit the existing form with the correction rather than creating a new form.** If you need to edit a submitted report, contact the Bureau of Health Care Safety and Quality at [dph.bhcsq@mass.gov](mailto:dph.bhcsq@mass.gov) using the suggested email template below.

----

#### **Subject: Edit HCFRS COVID-19 Vaccination Report**

Hello,

I need to make a correction to the Rest Home COVID-19 Vaccination report I submitted for [FACILITY NAME] because [BRIEF REASON FOR UPDATE]. Please re-open form [CASE ID]. You may reach me at [PHONE NUMBER AND/OR EMAIL ADDRESS] if you have any questions.

#### [YOUR NAME AND POSITION]

----

A DPH data analyst will re-open the form you requested, and you will receive an auto-generated email notifying you that the form requires your attention, as seen below. After you receive this email, you will be able to edit and resubmit the form using the same instructions outlined in previous sections.

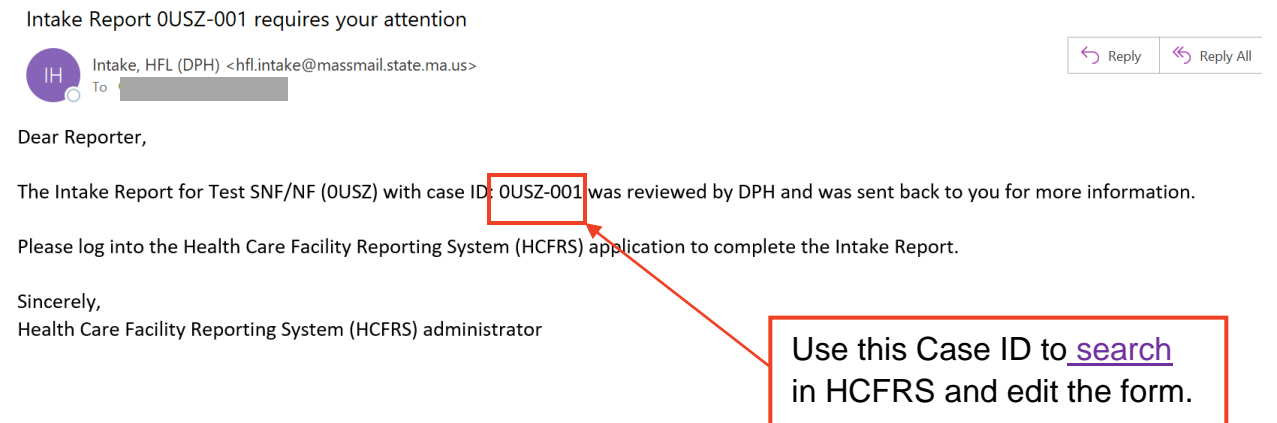

### <span id="page-15-0"></span>Responding to DPH Feedback

After you submit a report, DPH data analysts will review your submission. If the reviewer notices any obvious errors in your report, they will re-open the form for you to edit and leave a comment on what needs to be corrected in the "Notes" section of the report dashboard.

Re-opening the form will send you an auto-generated email stating that the form requires your attention. Log into HCFRS and use the Case ID referenced in the email to search for the form.

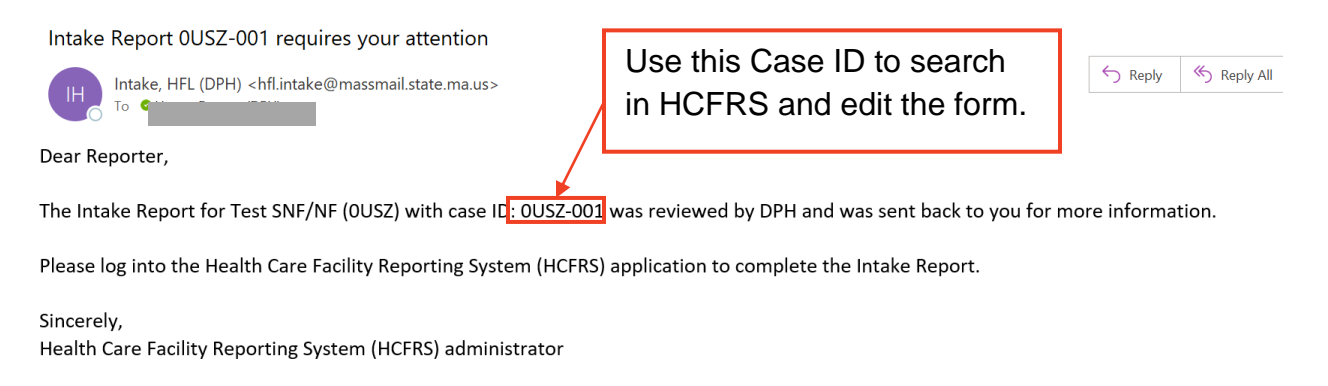

When you find the form in HCFRS, you will see the analyst's feedback in the notes section of the case dashboard. If you have additional questions, you may also leave a comment in the notes section or use any contact information provided by the analyst. You may add

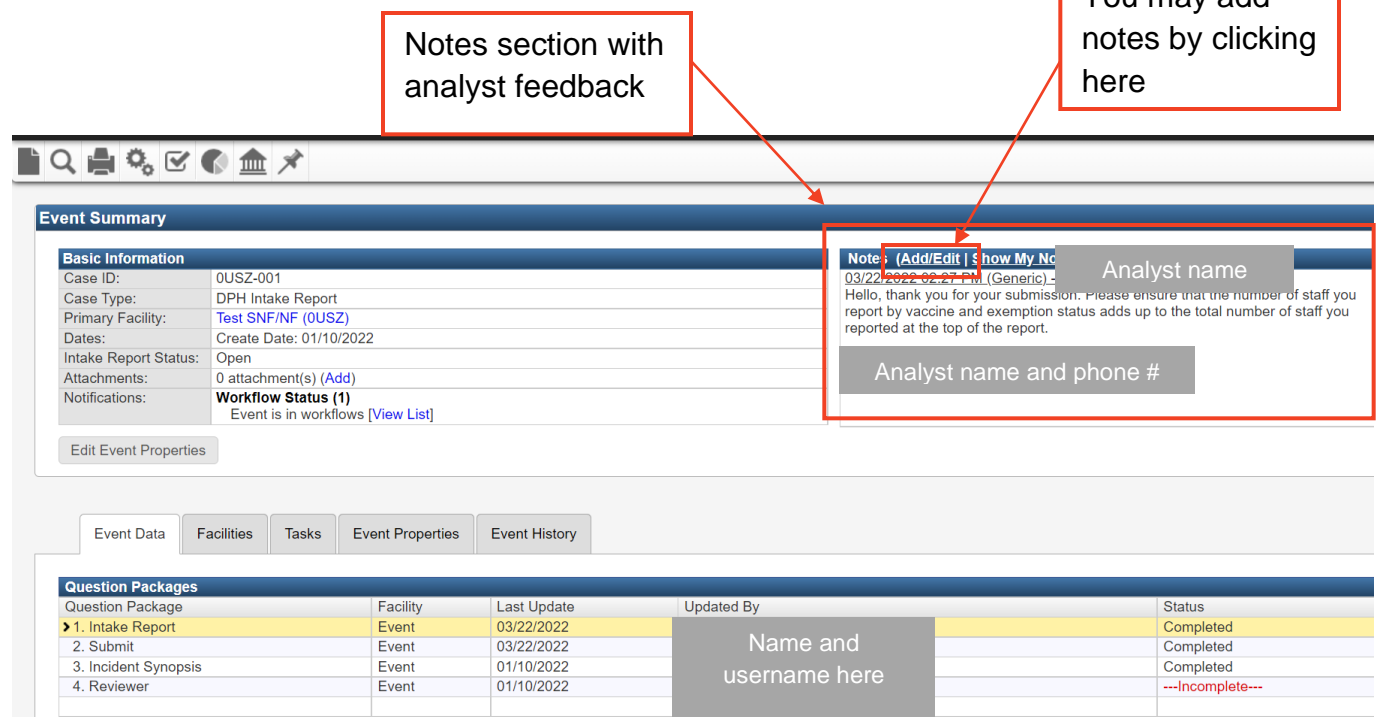

Make the requested edits and resubmit the form.